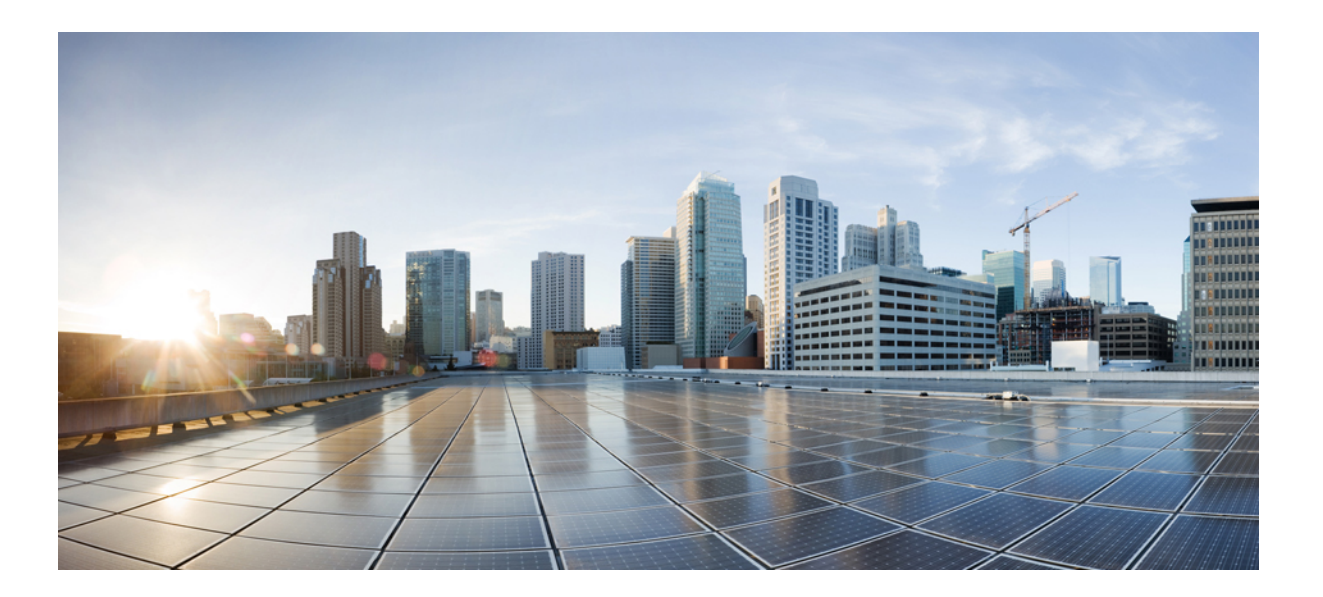

## **Cisco Open SDN Controller 1.1 Installation Guide**

**First Published:** March 06, 2015

### **Americas Headquarters**

Cisco Systems, Inc. 170 West Tasman Drive San Jose, CA 95134-1706 USA http://www.cisco.com Tel: 408 526-4000 800 553-NETS (6387) Fax: 408 527-0883

THE SPECIFICATIONS AND INFORMATION REGARDING THE PRODUCTS IN THIS MANUAL ARE SUBJECT TO CHANGE WITHOUT NOTICE. ALL STATEMENTS, INFORMATION, AND RECOMMENDATIONS IN THIS MANUAL ARE BELIEVED TO BE ACCURATE BUT ARE PRESENTED WITHOUT WARRANTY OF ANY KIND, EXPRESS OR IMPLIED. USERS MUST TAKE FULL RESPONSIBILITY FOR THEIR APPLICATION OF ANY PRODUCTS.

THE SOFTWARE LICENSE AND LIMITED WARRANTY FOR THE ACCOMPANYING PRODUCT ARE SET FORTH IN THE INFORMATION PACKET THAT SHIPPED WITH THE PRODUCT AND ARE INCORPORATED HEREIN BY THIS REFERENCE. IF YOU ARE UNABLE TO LOCATE THE SOFTWARE LICENSE OR LIMITED WARRANTY, CONTACT YOUR CISCO REPRESENTATIVE FOR A COPY.

The Cisco implementation of TCP header compression is an adaptation of a program developed by the University of California, Berkeley (UCB) as part of UCB's public domain version of the UNIX operating system. All rights reserved. Copyright © 1981, Regents of the University of California.

NOTWITHSTANDING ANY OTHER WARRANTY HEREIN, ALL DOCUMENT FILES AND SOFTWARE OF THESE SUPPLIERS ARE PROVIDED "AS IS" WITH ALL FAULTS. CISCO AND THE ABOVE-NAMED SUPPLIERS DISCLAIM ALL WARRANTIES, EXPRESSED OR IMPLIED, INCLUDING, WITHOUT LIMITATION, THOSE OF MERCHANTABILITY, FITNESS FOR A PARTICULAR PURPOSE AND NONINFRINGEMENT OR ARISING FROM A COURSE OF DEALING, USAGE, OR TRADE PRACTICE.

IN NO EVENT SHALL CISCO OR ITS SUPPLIERS BE LIABLE FOR ANY INDIRECT, SPECIAL, CONSEQUENTIAL, OR INCIDENTAL DAMAGES, INCLUDING, WITHOUT LIMITATION, LOST PROFITS OR LOSS OR DAMAGE TO DATA ARISING OUT OF THE USE OR INABILITY TO USE THIS MANUAL, EVEN IF CISCO OR ITS SUPPLIERS HAVE BEEN ADVISED OF THE POSSIBILITY OF SUCH DAMAGES.

Any Internet Protocol (IP) addresses and phone numbers used in this document are not intended to be actual addresses and phone numbers. Any examples, command display output, network topology diagrams, and other figuresincluded in the document are shown for illustrative purposes only. Any use of actual IP addresses or phone numbersin illustrative content is unintentional and coincidental.

Cisco and the Cisco logo are trademarks or registered trademarks of Cisco and/or its affiliates in the U.S. and other countries. To view a list of Cisco trademarks, go to this URL: [http://](http://www.cisco.com/go/trademarks) [www.cisco.com/go/trademarks](http://www.cisco.com/go/trademarks). Third-party trademarks mentioned are the property of their respective owners. The use of the word partner does not imply a partnership relationship between Cisco and any other company. (1110R)

© 2015 Cisco Systems, Inc. All rights reserved.

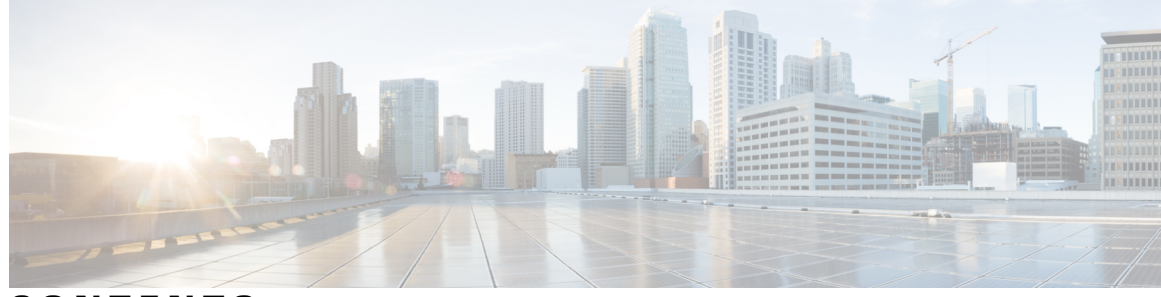

**CONTENTS**

 $\overline{\phantom{a}}$ 

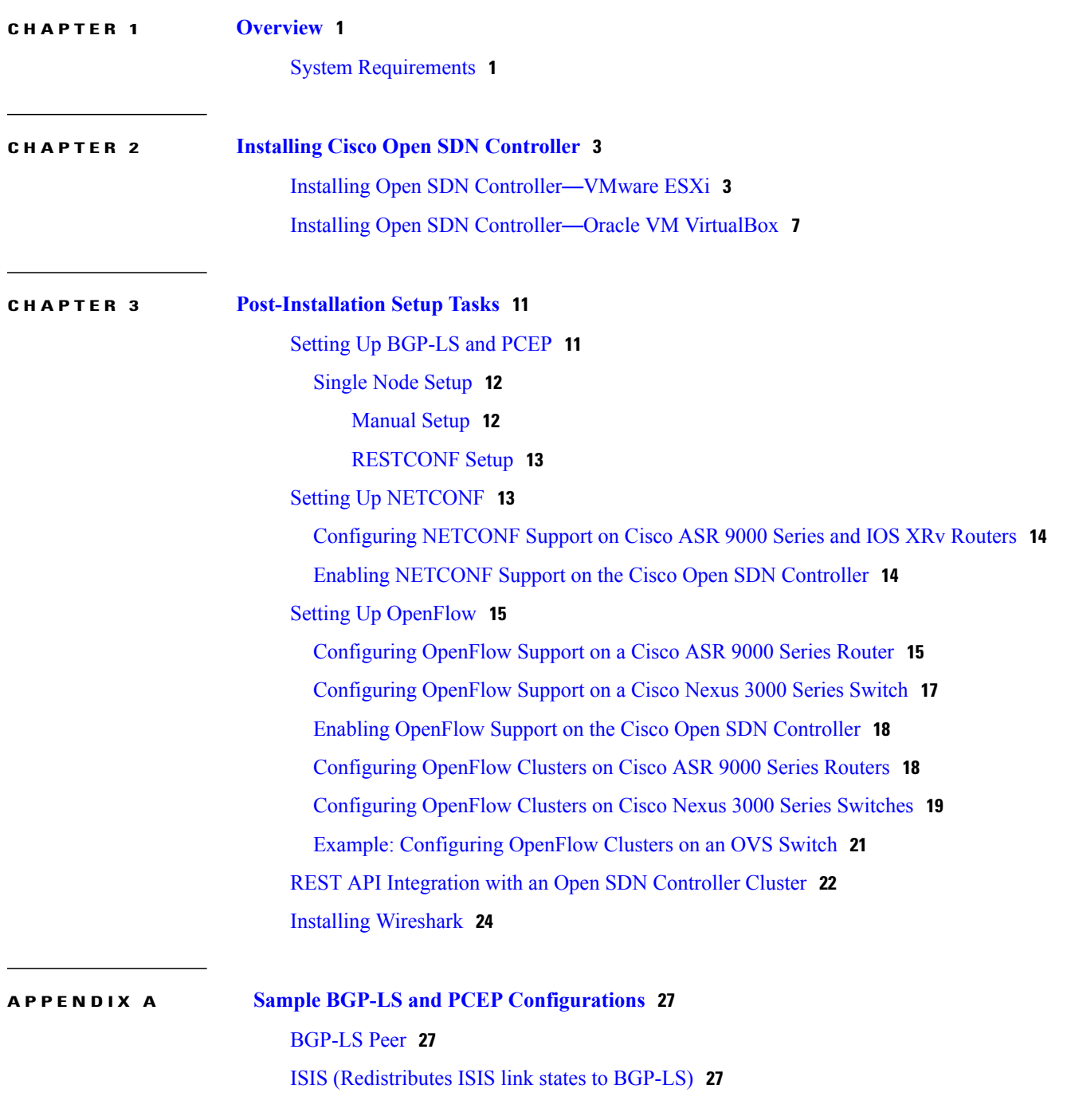

Interfaces: [\(Loopback](#page-31-0) for MPLS-TE and BGP-LS) **28** [MPLS](#page-31-1) for PCEP **28**

 $\overline{\phantom{a}}$ 

T

<span id="page-4-0"></span>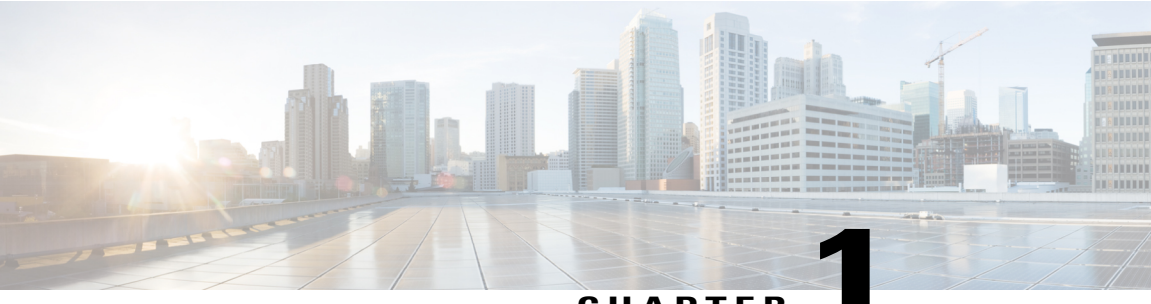

**CHAPTER 1**

# **Overview**

The following guide covers the prerequisites that need to be met before you install Cisco Open SDN Controller (OpenSDN Controller hereafter) and details the installation process. It also covers how to configure support for BGP-LS/PCEP, NETCONF, and OpenFlow.

Begin by reviewing the following section:

• System [Requirements,](#page-4-1) page 1

# <span id="page-4-1"></span>**System Requirements**

Г

The following table lists what is required to install and run Cisco Open SDN Controller:

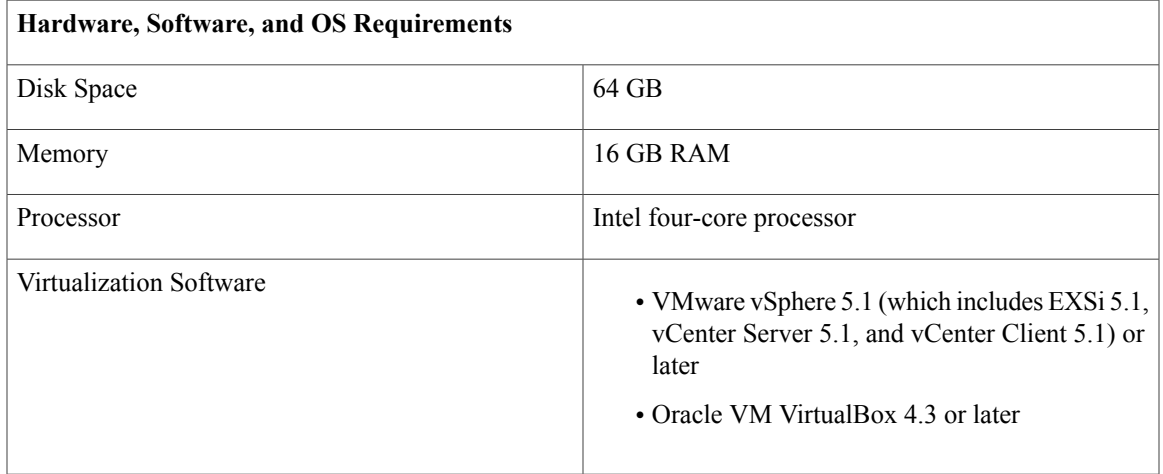

 $\mathbf l$ 

 $\mathbf I$ 

 **Cisco Open SDN Controller 1.1 Installation Guide**

<span id="page-6-0"></span>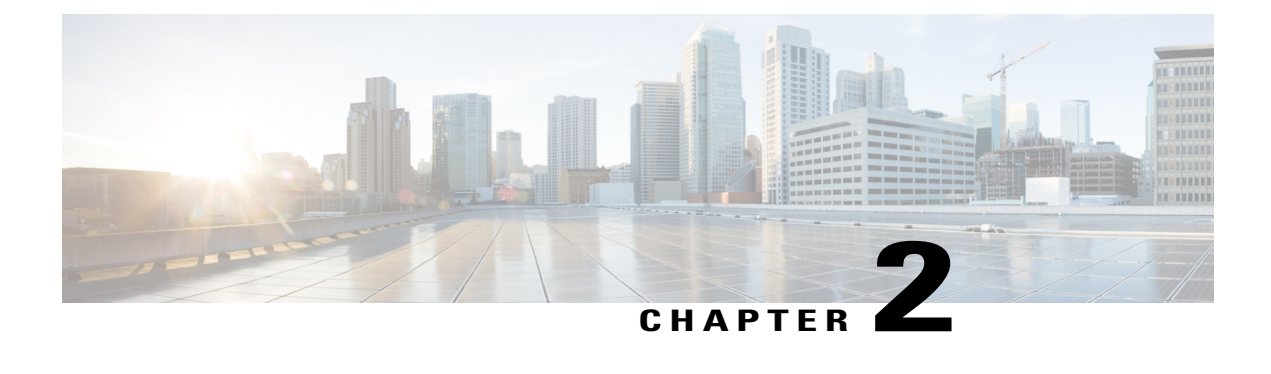

# **Installing Cisco Open SDN Controller**

This chapter contains the following sections:

- Installing Open SDN [Controller](#page-6-1)—VMware ESXi, page 3
- Installing Open SDN Controller—Oracle VM [VirtualBox,](#page-10-0) page 7

## <span id="page-6-1"></span>**Installing Open SDN Controller**—**VMware ESXi**

This procedure describes how to install Open SDN Controller on VMware ESXi hypervisors.

#### **Before You Begin**

Note the following points before completing this procedure:

- Hostname resolution is recommended, but not required, for the installation. If you decide to make use of it, specify a fully qualified domain name either in the Deploy OVF Template wizard's Properties page or the /etc/hosts file.
- The config field in the Deploy OVF Template wizard's Properties page can safely be left blank.
- If you are setting up a 3-node cluster, you also need to complete Step 3 for the other 2 nodes in the cluster.
- When configuring Open SDN controller from the browser, use only its IP address in the address bar and configuration fields. Do not use its FQDN name.
- If you are using a multiple Network Interface Card (NIC) setup, have the IP addresses for the second and third NICs ready.
- Have values for the following controller settings ready:
	- ◦IP address
	- ◦Hostname
	- ◦Netmask
	- ◦Gateway address
	- ◦DNS server addresses (recommended, but not mandatory)

◦NTP server address (recommended, but not mandatory)

You will need these for Step 3i.

**Step 1** Download a copy of the Open SDN Controller distribution file:

- a) Access the main Download Software page by opening the URL provided in the confirmation email you received after purchasing Open SDN Controller.
- b) If prompted, log into Cisco.com. If you don't already have a Cisco.com account, sign up for one [here](https://tools.cisco.com/IDREG/guestRegistration.do?locale=en_US).
- c) From the navigation pane, select **Products** > **Cloud and Systems Management** > **Network Controllers and Applications** > **Cisco Open SDN Controller** > **Cisco Open SDN Controller 1.1**. **Note** You may need to click an item more than once in order to view its sub-elements.
- d) From Open SDN Controller's Download Software page, locate osc-fcs-vmware.zip and click **Download**.
- e) Unzip the zip file to a local directory. Two files should now be available: the distribution file (osc-fcs-vmware.ova) and the documentation overview (which links to the documentation provided with this release).
- **Step 2** Log in to your VMware vSphere client and import the OVA distribution.
- **Step 3** Complete the Deploy OVF Template wizard:
	- a) From the client's main menu, select **File > Deploy OVF Template**. The Deploy OVF Template wizard opens.
	- b) Deploy OVF Template wizard Click **Browse** to navigate to the OVA distribution.
	- c) Select the OVA distribution and then click **Open**.
	- d) Click **Next**.

From the OVF Template Details page, you can view information such as the corresponding product, vendor, and download size.

e) Click **Next**.

From the Name and Location page, you can specify the name and location of the template you are deploying.

- f) Click **Next**. From the Host/Cluster page, you can specify the host or cluster on which to run the template.
- g) Click **Next**.

From the Disk Format page, you can select the format in which virtual disks are stored. We recommend that you choose the Thick Provision Lazy Zeroed option.

h) Click **Next**.

From the Network Mapping page, you can specify the networks that the deployed template will use and map every source network with the correct destination network. Although it is not mandatory, we recommend that you pair each source network with a unique destination network.

i) Click **Next**.

From the Properties page, you can customize the configuration settings for this deployment. At this point, you have two options:

- You can leave this wizard page blank and move on to the last wizard page. See Step 3j.
- You can enter the appropriate settings. Values must be entered for the following four fields:
- ip 0 (IP address): Note that you must specify an IPv4 address. IPv6 addresses are not supported.
- host fqdn (hostname)
- netmask 0 (netmask)
- gateway 0 (gateway address)
- If you fail to enter a value for any of these four fields, the installation will not complete successfully. **Caution**

While they are not required, we recommend that you also enter values for the following fields:

- dns 0 and dns 1 (DNS server addresses)
- ntp (NTP server address)
- j) Click **Next**.

From the Ready to Complete page, you can view a summary of all the settings you have specified in the wizard.

- k) Click **Finish** to deploy the template. After a few minutes, a dialog box opens and indicates that the deployment has successfully completed.
- l) Click **Close**.
- **Step 4** Determine the controller's IP address, which you will need for Step 5a:
	- a) From your vSphere client's device list, right-click the controller's entry and then select **Open Console**.
	- b) Log in to the controller as the sysadmin user with the following credentials:
		- **1** login: sysadmin
		- **2** password: sysadmin

At this point, you are prompted to configure a new password for the sysadmin user.

- c) Enter a new password for the admin user and then press the Enter key. The OS Configuration Console opens.
- d) Open the Network Settings page and note the value listed in the IP Address field.
- **Step 5** Complete the setup wizard:
	- a) Open the following URL: https://*<controller*'*s-IP-address>* The setup wizard's Cluster Configuration page opens.
	- b) Configure the cluster that will run on the controller:
		- **1** Select whether you want to create a one or three-node cluster.
		- **2** Specify the nodes that belong to the cluster and then click **Next**.
			- Note the following:
				- The first field is automatically populated with the IP address of the node you just accessed.
				- If you select the three-node option, you will need to enter the IP addresses for the other two nodes you want to add to the cluster before proceeding.
				- Open SDN Controller will validate every IP address you enter and indicate whether the address is reachable.

The setup wizard's Network Configuration page opens.

- **3** Do one of the following:
	- Click **Back** to correct any errors you made when specifying the IP addresses of the cluster nodes.
	- Click**Skip Multi-nic Config** to skip this wizard page and submit the API (Northbound) interface information you specified in the Cluster Configuration page.
	- Enter the relevant device (Southbound) and controller–cluster (East–West) interface information and then click **Submit Network Config**.
	- Note the following:
		- ◦Open SDN Controller will use tooltips to indicate any invalid IP addresses you have entered, as well as any fields that require an IP address in order to complete the validation process.
		- ◦This button is available only after you have entered valid network configuration information.

After you click either the Skip Multi-nic Config or Submit Network Config button, the setup wizard's Configuration Status page opens:

- If configuration completes successfully (this typically takes about 5 minutes) and the authentication/login service starts, the setup wizard's Admin Account page opens. Proceed to Step 6.
- If configuration does not complete:
- **1** Check ps.log (located in the /opt/cisco/platform/platform-services/data directory) to determine the errors that took place and make the necessary fixes.
- **2** Establish an SSH connection with the controller's VM.
- **3** Run the following command:

#### **sudo vi /opt/cisco/platform/platform-services/data/node-config-state**

- **4** In the resulting file, set the state as Not Configured and then save the file.
- **5** Refresh your browser to restart the setup wizard.
- **6** Repeat Step 5b.
- **Step 6** Enter a new passphrase for the admin user twice (the second time to confirm it) and then click **Change Passphrase**. Note the following:
	- We recommend that you do not edit the value already set for the Current Passphrase field.
	- Passwords must contain a minimum of 6 characters.
	- After the password is changed, you are automatically directed to the Login page.
- **Step 7** Log in to the controller, using the username **admin** and the password you just set. Note that the necessary Open SDN Controller plug-ins are installed automatically when you install the controller. To view all of the plug-ins that are available, select **Features** from the main toolbar's Management menu.

Г

## <span id="page-10-0"></span>**Installing Open SDN Controller**—**Oracle VM VirtualBox**

Complete the following procedure to install Open SDN Controller on a virtual machine using Oracle VM VirtualBox. When configuring Open SDN Controller from the browser, use only its IP address in the address bar and configuration fields. Do not use its FQDN name.

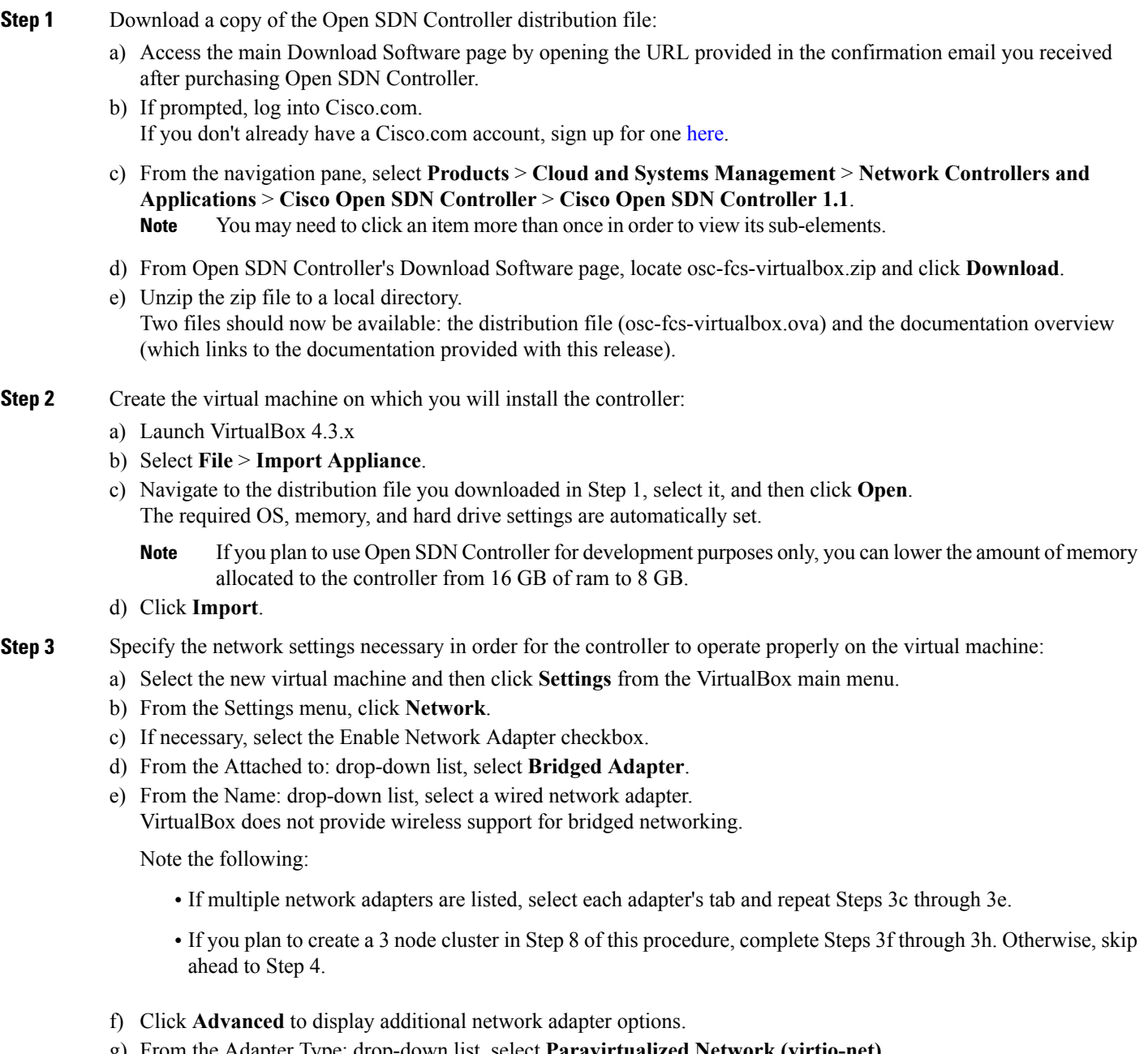

g) From the Adapter Type: drop-down list, select **Paravirtualized Network (virtio-net)**.

h) Click **OK**.

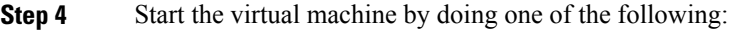

- Select the virtual machine and then click **Start** from the VirtualBox main menu.
- Right-click the virtual machine and then select Start.

Once you start the virtual machine, it will automatically grab a DHCP address.

- **Step 5** Log in to the controller as the sysadmin user with the following credentials:
	- a) login:sysadmin
	- b) password: sysadmin At this point, you are prompted to configure a new password for the sysadmin user.
- **Step 6** Enter a new password for the sysadmin user and then press the Enter key. The OS Configuration Console opens.
- **Step 7** Determine the controller's IP address, which you will need for Step 8a:
	- a) Select the **Drop to shell** option.
	- b) Run the following command: **ifconfig eth0 | grep inet**
	- c) Note the value listed for **inet addr**.

#### **Step 8** Complete the setup wizard:

- a) Open the following URL: https://*<controller*'*s-IP-address>* The setup wizard's Cluster Configuration page opens.
- b) Configure the cluster that will run on the controller:
	- **1** Select whether you want to create a one or three-node cluster.
	- **2** Specify the nodes that belong to the cluster and then click **Next**.

Note the following:

- The first field is automatically populated with the IP address of the node you just accessed.
- If you select the three-node option, you will need to enter the IP addresses for the other two nodes you want to add to the cluster before proceeding.
- Open SDN Controller will validate every IP address you enter and indicate whether the address is reachable.

The setup wizard's Network Configuration page opens.

- **3** Do one of the following:
	- Click **Back** to correct any errors you made when specifying the IP addresses of the cluster nodes.
	- Click**Skip Multi-nic Config** to skip this wizard page and submit the API (Northbound) interface information you specified in the Cluster Configuration page.
	- Enter the relevant device (Southbound) and controller–cluster (East–West) interface information and then click **Submit Network Config**.

Note the following:

◦Open SDN Controller will use tooltips to indicate any invalid IP addresses you have entered, as well as any fields that require an IP address in order to complete the validation process.

◦This button is available only after you have entered valid network configuration information.

After you click either the Skip Multi-nic Config or Submit Network Config button, the setup wizard's Configuration Status page opens:

- If configuration completes successfully (this typically takes about 5 minutes) and the authentication/login service starts, the setup wizard's Admin Account page opens. Proceed to Step 6.
- If configuration does not complete:
	- **1** Check ps.log (located in the /opt/cisco/platform/platform-services/data directory) to determine the errors that took place and make the necessary fixes.
	- **2** Establish an SSH connection with the controller's VM.
	- **3** Run the following command:

#### **sudo vi /opt/cisco/platform/platform-services/data/node-config-state**

- **4** In the resulting file, set the state as Not Configured and then save the file.
- **5** Refresh your browser to restart the setup wizard.
- **6** Repeat Step 5b.
- **Step 9** Enter a new passphrase for the admin user twice (the second time to confirm it) and then click **Change Passphrase**. Note the following:
	- We recommend that you do not edit the value already set for the Current Passphrase field.
	- Passwords must contain a minimum of 6 characters.
	- After the password is changed, you are automatically directed to the Login page.
- **Step 10** Click the arrow at the top of the page to open the Admin Configuration page.
- **Step 11** (Optional) Create a secondary admin user for the controller by entering the necessary information and then clicking **Create User**. You can skip this step by clicking **Skip User Creation**.
- **Step 12** Click the arrow at the top of the page to complete cluster configuration and open the Cisco Open SDN controller login page.
- **Step 13** Log in to the controller. If you set up a secondary admin user, enter that user's credentials. Otherwise, enter the default admin user's credentials.

Note that the necessary Open SDN Controller plug-ins are installed automatically when you install the controller. To view all of the plug-ins that are available, select **Features** from the main toolbar's Management menu.

 $\mathbf l$ 

 $\mathbf I$ 

<span id="page-14-0"></span>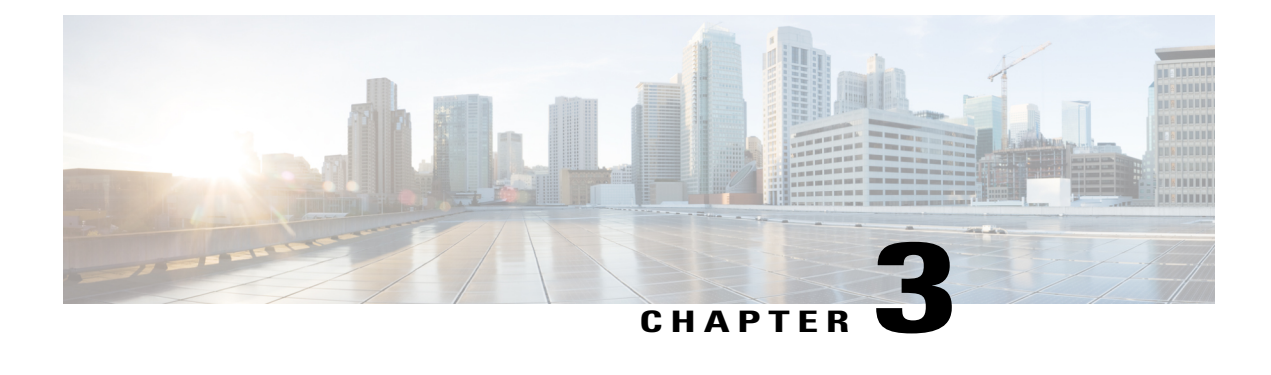

# **Post-Installation Setup Tasks**

Now that you have installed Open SDN Controller, complete the tasks described in the following sections to:

- Configure support for BGP-LS/PCEP, NETCONF, and OpenFlow.
- Integrate REST APIs with an Open SDN Controller cluster.
- Install the Wireshark network protocol analyzer.
- Setting Up [BGP-LS](#page-14-1) and PCEP, page 11
- Setting Up [NETCONF,](#page-16-1) page 13
- Setting Up [OpenFlow,](#page-18-0) page 15
- REST API [Integration](#page-25-0) with an Open SDN Controller Cluster, page 22
- Installing [Wireshark,](#page-27-0) page 24

## <span id="page-14-1"></span>**Setting Up BGP-LS and PCEP**

In this section, we will cover how to set up BGP Link-State (BGP-LS) and Path Computation Element Protocol (PCEP) support in a single node configuration.

A BGP-LS session is required between Open SDN Controller and one or more BGP-LS speakers. BGP-LS is used to communicate the contents of the Interior Gateway Protocol (IGP) link-state database from the network up to Open SDN Controller.

A PCEP session is required between Open SDN Controller and any router running a Path Computation Client (PCC) and functioning as the head-end of an MPLS TE tunnel. PCEP is used to convey parameters that the router will use to setup an MPLS TE tunnel.

Note that if your network contains a BGP peer that sends 100,000 or more route updates, you need to update the datastore's default configuration in order for the datastore to function properly. To do so:

- **1** Navigate to the following directory: /opt/cisco/controller/etc
- **2** Open the datastore configuration file (org.opendaylight.controller.cluster.datastore.cfg) in a text editor.
- **3** Locate these settings and make the following changes:
- **operation-timeout-in-seconds**—Change from 5 to 30 seconds.
- **shard-transaction-commit-timeout-in-seconds**—Change from 30 to 600 seconds.
- **4** Save the changes you have made.

The changes will take effect immediately and do not require you to restart the controller.

### <span id="page-15-0"></span>**Single Node Setup**

The Cisco Open SDN controller comes preconfigured with both a baseline BGP-LS and PCEP configuration, as specified in the following files:

- 31-bgp.xml
- 41-bgp-example.xml
- 32-pcep.xml
- 39-pcep-provider.xml

See Sample BGP-LS and PCEP [Configurations](#page-30-3) to view examples of what BGP-LS and PCEP configurations look like.

There are two ways for you to set up BGP and PCEP for use with the controller: either manually or via RESTCONF. Select a method and complete its corresponding procedure.

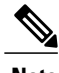

<span id="page-15-1"></span>**Note** Segment routing is not supported in this release of Open SDN Controller.

### **Manual Setup**

**Step 1** Install the Cisco Open SDN controller. See the instructions provided earlier in this document.

**Step 2** Configure BGP-LS and BGP-LS peers by completing the procedure described at the following URL—[https://](https://wiki.opendaylight.org/view/BGP_LS_PCEP:User_Guide) [wiki.opendaylight.org/view/BGP\\_LS\\_PCEP:User\\_Guide](https://wiki.opendaylight.org/view/BGP_LS_PCEP:User_Guide) Note the following:

- You will also need to open 41-bgp-example.xml in a text editor and make the following changes to these settings:
	- ◦**local-peer-id**: Enter the controller's IP address.
	- ◦**remote-peer-id**: Enter the IP address for every route reflector or peer in your network, creating a separate entry for each entity.
	- ◦**iana-linkstate-attribute-type**: Set to **true** to ensure that devices work properly with Cisco IOS XR 5.3.0.
- By default, Open SDN Controller uses draft-ietf-pce-stateful-pce-07, which works well with Cisco IOS XR 5.3.0. No additional configuration is required for PCEP.

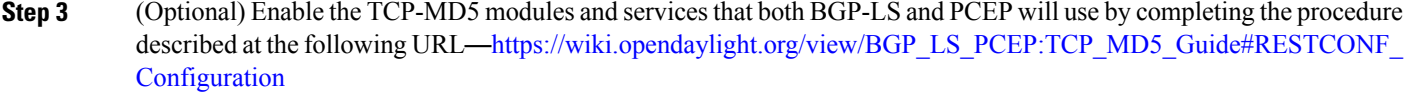

**Step 4** To view BGP-LS and PCEP data, open either the BGPLS Manager or PCEP Manager application in Open SDN Controller.

### <span id="page-16-0"></span>**RESTCONF Setup**

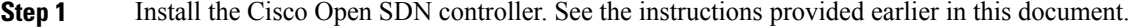

- **Step 2** Configure BGP-LS and BGP-LS peers using RESTCONF by completing the procedure described at the following URL—[https://wiki.opendaylight.org/view/BGP\\_LS\\_PCEP:User\\_Guide#Configuration\\_through\\_RESTCONF](https://wiki.opendaylight.org/view/BGP_LS_PCEP:User_Guide#Configuration_through_RESTCONF)
- **Step 3** (Optional) Enable the TCP-MD5 modules and services that both BGP-LS and PCEP will use by completing the procedure described at the following URL—https://wiki.opendaylight.org/view/BGP\_LS\_PCEP:TCP\_MD5\_Guide#RESTCONF **[Configuration](https://wiki.opendaylight.org/view/BGP_LS_PCEP:TCP_MD5_Guide#RESTCONF_Configuration)**
- **Step 4** To view BGP-LS and PCEP data, do one of the following:
	- From the UI, open either the BGPLS Manager or PCEP Manager application.
	- Use the RESTCONF APIs provided here—[https://wiki.opendaylight.org/view/BGP\\_LS\\_PCEP:Restconf](https://wiki.opendaylight.org/view/BGP_LS_PCEP:Restconf)

## <span id="page-16-1"></span>**Setting Up NETCONF**

In this section, we will cover the following topics:

- How to configure NETCONF support on Cisco ASR 9000 Series and IOS XRv routers
- How to enable NETCONF support on the Cisco Open SDN controller
- How to mount NETCONF-enabled routers to the controller

Note that if your network has 5,000 or more NETCONF-enabled devices connected to the controller, you need to update the datastore's default configuration in order for the datastore to function properly. To do so:

- **1** Navigate to the following directory: /opt/cisco/controller/etc
- **2** Open the datastore configuration file (org.opendaylight.controller.cluster.datastore.cfg) in a text editor.
- **3** Locate these settings and make the following changes:
	- **operation-timeout-in-seconds**—Change from 5 to 30 seconds.
	- **shard-transaction-commit-timeout-in-seconds**—Change from 30 to 600 seconds.
- **4** Save the changes you have made.

**5** Restart the controller.

### <span id="page-17-0"></span>**Configuring NETCONF Support on Cisco ASR 9000 Series and IOS XRv Routers**

**Step 1** Verify that the following are installed on your device:

- Cisco IOS XR software that supports both NETCONF and YANG
- Base image—asr9k-mini-px.vm
- asr9k-mgbl Package Installation Envelope (PIE)—asr9k-mgbl-px.pie
- asr9k-k9sec PIE—asr9k-k9sec-px.pie
- **Step 2** Activate crypto keys by opening a shell and entering the following command: **crypto key generate dsa Step 3** Configure NETCONF over SSH:
	- **ssh server v2**
	- **ssh server netconf port 830**
	- **xml agent tty**
	- **!**
	- **netconf agent tty**
	- **!**
	- **netconf-yang agent ssh**
	- **!**
	- **crypto key generate rsa**
	- **!**
	- **end**

```
Step 4 Configure SNMP for IOS XRv routers:
          snmp-server community <community-string> RO/RW
```
### **Enabling NETCONF Support on the Cisco Open SDN Controller**

**Step 1** Install the Cisco Open SDN controller. See the instructions provided earlier in this document. **Step 2** Select **Features** from the main toolbar's Management menu and verify that NETCONF has been installed.

## <span id="page-18-0"></span>**Setting Up OpenFlow**

In this section, we will cover the following topics:

- How to configure OpenFlow support on Cisco ASR 9000 Series routers and Nexus 3000 Series switches
- How to enable OpenFlow support on the Cisco Open SDN controller

### <span id="page-18-1"></span>**Configuring OpenFlow Support on a Cisco ASR 9000 Series Router**

**Step 1** Verify that the following are installed on your ASR 9000 Series router:

- Cisco IOS-XR software—version 5.1.2 or later
- Base image—asr9k-mini-px.vm
- asr9k-k9sec Package Installation Envelope (PIE)—asr9k-k9sec-px.pie
- asr9k-mpls PIE—asr9k-mpls-px.pie
- **Step 2** Implement the OpenFlow Agent, as described at the following URL—[http://www.cisco.com/c/en/us/td/docs/routers/](http://www.cisco.com/c/en/us/td/docs/routers/asr9000/software/asr9k_r5-1/sysman/configuration/guide/b-sysman-cg51xasr9k/b-sysman-cg51xasr9k_chapter_01110.html) [asr9000/software/asr9k\\_r5-1/sysman/configuration/guide/b-sysman-cg51xasr9k/b-sysman-cg51xasr9k\\_chapter\\_01110.html](http://www.cisco.com/c/en/us/td/docs/routers/asr9000/software/asr9k_r5-1/sysman/configuration/guide/b-sysman-cg51xasr9k/b-sysman-cg51xasr9k_chapter_01110.html) Focus on the following sections in this document:
	- Configuring a Layer 2 Logical Switch for the OpenFlow Agent
	- Configuring a Layer 2 Layer 3 Logical Switch for the OpenFlow Agent
	- Configuring a Layer 3\_VRF Logical Switch for the OpenFlow Agent
	- Configuring a Layer 3\_Dual-stack Logical Switch for the OpenFlow Agent
	- The tasks you need to complete will vary, depending on the device and model type you are setting up. **Note**
- **Step 3** Make the following global configuration changes:
	- router# configure terminal (to enter global configuration mode)
	- router (config) # onep (to enter OneP configuration mode)
- **Step 4** Verify that a connection has been established between the ASR 9000 device and the controller by pinging one device from the other.
- **Step 5** Verify that the ASR 9000 device is listed by the Inventory Manager:
	- a) Log into the controller.
	- b) From the Applications pane, select **Inventory Manager**. All of the devices associated with the controller are listed here.
- c) Locate the entry for the ASR 9000 device and confirm that its Node ID begins with openflow
- **Step 6** Verify that the following flows have been installed on the controller by running the following command: router# **sh openflow switch 3 flows**

```
The following is an example of what you will see:
```

```
Thu Jan 15 04:06:27.684 UTC
Logical Switch Id: 3
Total flows: 2
Flow: 1
  Match:
  Actions: drop
  Priority: 0
  Table: 0
  Cookie: 0x2b00000000000005
  Duration: 8202.287s
  Number of packets: 0
  Number of bytes: 0
 Flow: 2
  Match: dl type=0x88cc
  Actions: CONTROLLER: 65535
  Priority: 100
  Table: 0
  Cookie: 0x2b00000000000009
  Duration: 8202.288s
  Number of packets: 0
  Number of bytes: 0
router#
router#
```
**Step 7** In case the ASR 9000 device needs to be operated in Hybrid OpenFlow mode, you must remove the default flows listed in Step 6 by making the following POST requests:

Before every [RESTCONF](http://www.cisco.com/c/en/us/td/docs/net_mgmt/open_sdn_controller/1-0/admin/guide/b_OSC_Admin_Guide/b_OSC_Admin_Guide_appendix_0101.html#task_130E36B6A3474640B9A747BF5C879759) request you make, you must first generate a security token. See Making RESTCONF [Requests](http://www.cisco.com/c/en/us/td/docs/net_mgmt/open_sdn_controller/1-0/admin/guide/b_OSC_Admin_Guide/b_OSC_Admin_Guide_appendix_0101.html#task_130E36B6A3474640B9A747BF5C879759) for more information. **Note**

(POST request #1)

• URL—https://token:\$token@*<controller-IP-address>*/controller/restconf/operations/sal-flow:remove-flow

```
• Payload—
 <?xml version="1.0" encoding="UTF-8" standalone="no"?> <input
 xmlns="urn:opendaylight:flow:service">
    <flow-table>0</flow-table>
    <node xmlns:inv="urn:opendaylight:inventory">/inv:nodes/inv:node[inv:id="openflow:device-id
  "]</node>
    <priority>0</priority>
 </input>
```
(POST request #2)

• URL—https://token:\$token@*<controller-IP-address>*/controller/restconf/operations/sal-flow:remove-flow

```
• Payload—
 <?xml version="1.0" encoding="UTF-8" standalone="no"?> <input
 xmlns="urn:opendaylight:flow:service">
     <flow-table>0</flow-table>
     <node
```
xmlns:inv="urn:opendaylight:inventory">/inv:nodes/inv:node[inv:id="openflow:<device-id>"]</node>

```
<priority>100</priority>
</input>
```
### <span id="page-20-0"></span>**Configuring OpenFlow Support on a Cisco Nexus 3000 Series Switch**

The following Nexus 3000 Series switches support OpenFlow:

- Nexus 3016
- Nexus 3048
- Nexus 3064
- Nexus 3132Q
- Nexus 31640
- Nexus 3172

Complete the following procedure to configure OpenFlow support on any of these switches.

**Step 1** Verify that the following are installed on your Nexus 3000 Series switch:

- Cisco NX-OS software—version 6.0(2)U3(1)
- Base package—ofa-1.1.5-r3-n3000-SPA-k9.ova
- **Step 2** Configure the Cisco Plug-in for OpenFlow, as described at the following URL: [http://www.cisco.com/c/en/us/td/docs/](http://www.cisco.com/c/en/us/td/docs/switches/datacenter/sdn/configuration/b_openflow_agent_nxos.html) [switches/datacenter/sdn/configuration/b\\_openflow\\_agent\\_nxos.html](http://www.cisco.com/c/en/us/td/docs/switches/datacenter/sdn/configuration/b_openflow_agent_nxos.html) The tasks you need to complete will vary, depending on the device and model type you are setting up. **Note**
- **Step 3** Make the following global configuration change:

hardware profile openflow

!

!

!

**Step 4** Make the following configuration change for each interface on the OpenFlow logical switch:

```
!
switchport mode trunk
spanning-tree port type edge trunk
```
- **Step 5** Verify that a connection has been established between the Nexus 3000 Series switch and the controller by pinging one device from the other.
- **Step 6** Verify that the Nexus 3000 Series switch is listed by the Inventory Manager:
	- a) Log into the controller.
- b) From the Applications pane, select **Inventory Manager**. All of the devices associated with the controller are listed here.
- c) Locate the entry for the Nexus 3000 Series switch and confirm that its Node ID begins with openflow:

```
Step 7 Open the following RESTCONF URL to check the flows and statistics for the OpenFlow devices you manage:
           https://<controller's-IP-address>/controller/restconf/operational/opendaylight-inventory:nodes/node/openflow:openflowid
```
### <span id="page-21-0"></span>**Enabling OpenFlow Support on the Cisco Open SDN Controller**

```
Step 1 Install the Cisco Open SDN controller. See the instructions provided earlier in this document.
Step 2 Select Features from the main toolbar's Management menu and verify that OpenFlow has been installed.
```
### <span id="page-21-1"></span>**Configuring OpenFlow Clusters on Cisco ASR 9000 Series Routers**

**Step 1** In your router's configuration, specify the IP address for each controller node that will belong to the cluster: openflow switch 4 pipeline 132 interface GigabitEthernet0/0/0/1 interface GigabitEthernet0/0/0/2 controller ipv4 <controller1-IP-address> port 6653 security none controller ipv4 <controller2-IP-address> port 6653 security none controller ipv4 <controller3-IP-address> port 6653 security none ! **Step 2** On the switch, open a console and run the following command: **show openflow switch 4 controllers** The following information is returned: Thu Apr 23 21:22:20.930 UTC Logical Switch Id: 4 Total Controllers: Not available Controller: 1 Address : <controller1-IP-address>:6653 Protocol : tcp VRF : default Local Trustpoint: : Not available Remote Trustpoint: : Not available Connected : Yes Role : Slave

last error : Invalid argument

```
state : ACTIVE
  sec since connect : 32638
Total Controllers: Not available
Controller: 1
 Address : <controller2-IP-address>:6653
 Protocol : tcp
  VRF : default
  Local Trustpoint: : Not available
  Remote Trustpoint: : Not available
  Connected : Yes
  Role : Unknown
 last error : Invalid argument
 state : ACTIVE
  sec since connect : 32655
Total Controllers: Not available
Controller: 1
  Address : <controller3-IP-address>:6653
  Protocol : tcp
  VRF : default
  Local Trustpoint: : Not available
  Remote Trustpoint: : Not available
  Connected : Yes
  Role : Unknown
  last error : Invalid argument
  state : ACTIVE
  sec since connect : 32655
```
**Step 3** For each controller, view the values configured for the following fields:

- **Connected**—Its value should be Yes.
- **Role—Its value should be either Master or Slave.**
- **State**—Its value should be **ACTIVE**.
- Due to an OpenFlow plugin bug (CSCup65404), the Role field does not indicate the correct role for a controller node. Until this bug is fixed, the value Slave indicates that the node is the master node and the value Unknown indicates the node is a slave node. **Note**

### <span id="page-22-0"></span>**Configuring OpenFlow Clusters on Cisco Nexus 3000 Series Switches**

**Step 1** In your switch's configuration, specify the IP address for each controller node that will belong to the cluster: openflow

```
switch 1
 protocol-version negotiate
 logging flow-mod
 pipeline 201
 controller ipv4 <controller1-IP-address> port 6653 vrf management security none
 controller ipv4 <controller2-IP-address> port 6653 vrf management security none
```

```
controller ipv4 <controller3-IP-address> port 6653 vrf management security none
   of-port interface ethernet1/1
   of-port interface ethernet1/2
hardware profile openflow
virtual-service ofan3k4
  activate
```
**Step 2** On the switch, open a console and run the following command: **show openflow switch 1 controllers**

The following information is returned:

```
Logical Switch Id: 1
Total Controllers: 4
 Controller: 1
    <controller1-IP-address>:6653
    Protocol: tcp
    VRF: management
    Connected: Yes
    Role: Slave
    Negotiated Protocol Version: OpenFlow 1.3
    state:ACTIVE
    sec_since_connect:8
  Controller: 2
    <controller2-IP-address>:6653
    Protocol: tcp
    VRF: management
    Connected: Yes
    Role: Unknown
    Negotiated Protocol Version: OpenFlow 1.3
    state:ACTIVE
    sec since connect:19
  Controller: 3
```

```
<controller3-IP-address>:6653
Protocol: tcp
VRF: management
Connected: Yes
Role: Unknown
Negotiated Protocol Version: OpenFlow 1.3
state:ACTIVE
sec_since_connect:14
```
**Step 3** For each controller, view the values configured for the following fields:

- **Connected**—Its value should be Yes.
- **Role**—Its value should be either Master or Slave.
- **State**—Its value should be **ACTIVE**.
- Due to an OpenFlow plugin bug (CSCup65404), the Role field does not indicate the correct role for a controller node. Until this bug is fixed, the value  $s_{\text{lave}}$  indicates that the node is the master node and the value Unknown indicates the node is a slave node. **Note**

### <span id="page-24-0"></span>**Example: Configuring OpenFlow Clusters on an OVS Switch**

The following example describes how to configure an OpenFlow cluster on an OVS switch using Mininet.

**Step 1** Open Mininet and run the following commands:

- **sudo mn --switch ovsk,protocols=OpenFlow13**
- **sudo ovs-vsctl set-controller s1 tcp:***<controller1-IP-address>***:6653 tcp:***<controller2-IP-address>***:6653 tcp:***<controller3-IP-address>***:6653**
- **sudo ovs-vsctl list CONTROLLER**

The following information is returned:

```
mininet@mininet-vm:~$ sudo ovs-vsctl list CONTROLLER
uuid : db748dc0-56fb-465a-9cee-66b8e497f64f
connection mode : []
controller burst limit: []
controller_rate_limit: []
enable async messages: []
external ids : {}
inactivity probe : []
is connected : true
local gateway : []
local ip : []
local netmask : []
max backoff : []
other config : {}
role : slave
status : {sec_since_connect="3", state=ACTIVE}
target : "tcp: <controller3-IP-address>:6653"
uuid : 68e7d74e-f0a9-4aa5-998b-209e00b21ff3
connection_mode : []
controller_burst_limit: []
controller rate limit: []
enable async messages: []
external ids : {}
inactivity_probe : []
is connected : true
local gateway : []
local ip : []
local netmask : []
max backoff : []
other config : {}
role : slave
status : {sec_since_connect="3", state=ACTIVE}
target : "tcp: <controller2-IP-address>:6653"
```

```
_uuid : bcd393bf-e8e1-4969-b979-a3e056f17776
connection_mode : []
controller burst limit: []
controller rate limit: []
enable async messages: []
external ids : {}
inactivity_probe : []
is connected : true
local gateway : []
local ip : []
local netmask : []
max backoff : []
other config : {}
role : master
status : {sec_since_connect="3", state=ACTIVE}
target : "tcp: <controller1-IP-address>:6653"
mininet@mininet-vm:~$
```
<span id="page-25-0"></span>

**Step 2** Verify that either the master or slave role is assigned to each controller.

## **REST API Integration with an Open SDN Controller Cluster**

Open SDN Controller supports both single and three node cluster deployments. A cluster provides high availability (HA) for the controller in the event of a node failure. When integrating external applications that utilize the REST API with the controller, you need to deploy an external 3rd party load balancer (either hardware or software) to distribute API requests among the controller nodes equally.

To eliminate the possibility of the load balancer being a single point of failure, you can deploy multiple load balancers in either a clustered or active/standby manner, depending on how the load balancers implement HA.

#### **Figure 1: REST API Integration Flow**

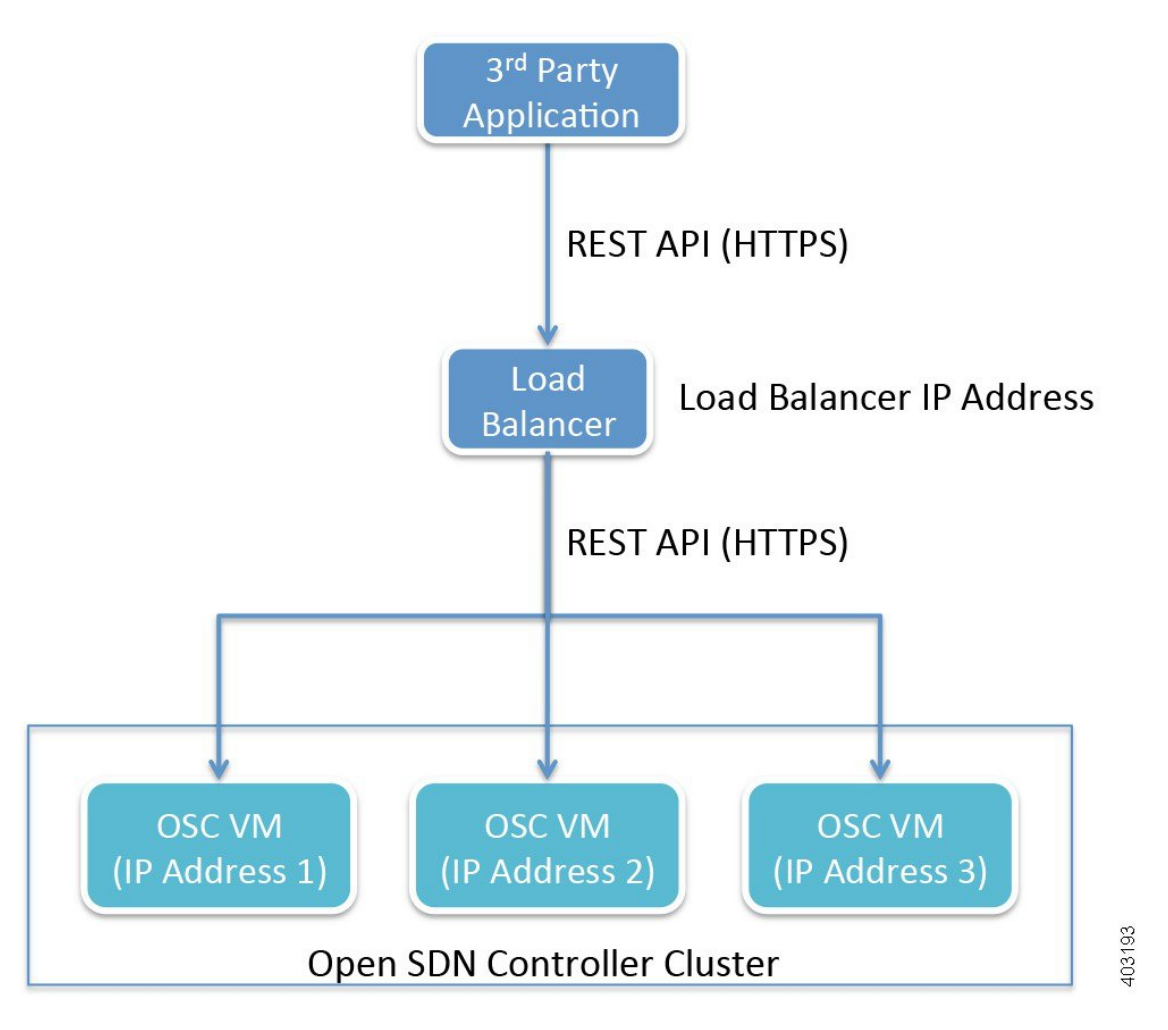

The following considerations need to be made when selecting the load balancer you want to use:

- HTTPS support
- Node failure and retry handling
- HA support

Once you have chosen a load balancer, refer to its documentation for information on how to configure it for use with the OpenSDN Controller cluster. After you have done so, you will then need to register the IPaddress for each cluster node with the load balancer. Again, refer to the load balancer's documentation for details.

Here are a few points to keep in mind when using a load balancer with a cluster:

• When sending REST API requests, client applications will access the load balancer's IP address (or Virtual IP address in HA deployments).

- Open SDN Controller uses token-based authentication, where the initial HTTPS request uses basic authentication to obtain a token and all subsequent requests are sent with this token. This mechanism should be transparent to the load balancer.
- Since Open SDN Controller utilizes a common cluster-wide token cache, a REST API request does not have any session affinity and can potentially be sent to a different cluster node.
- The load balancer needs to be configured to pass through all HTTP methods (including the OPTIONS method).
- The use of a load balancer will help prevent or minimize the impact of a denial-of-service (DoS) attack.

## <span id="page-27-0"></span>**Installing Wireshark**

#### **Before You Begin**

- Verify that your controller has an internet connection.
- Download a local copy of the Wireshark source code:
	- **1** Open the Wireshark download page <https://www.wireshark.org/download.html>
- **2** From the Stable Release (1.12.4) section, click the Source Code link.

Ensure that you are downloading the tar file named wireshark-1.12.4.tar.bz2.

- **3** Enable read/write permissions to the tar file:
	- **a** Open a shell and navigate to the directory in which you downloaded the tar file.
	- **b** Enter the following command:

#### **chmod 777 wireshark-1.12.4.tar.bz2**

- In the following procedure, note that *<directory-1>* is the local directory in which you downloaded the Wireshark source code and *<directory-2>* is the directory on the controller in which you placed a copy of the Wireshark source code.
- **Step 1** From an SSH client, log into the controller, entering **sysadmin** as the username and **cisco** as the password. The OS Configuration Console opens.
- **Step 2** Select the Drop to shell option and then press **Enter**.

#### **Step 3** Stop the iptables service:

**sudo service iptables stop**

- **Step 4** Enter the following commands to install the necessary libraries:
	- **sudo yum install libpcap libpcap-devel gcc cc**
	- **sudo yum install bison**
	- **sudo yum install flex**
	- **sudo yum install glib2**

#### • **sudo yum install glib2-devel**

**Note** Type **y** and then press **Enter** whenever you are asked whether you want to proceed.

**Step 5** Use either cURL or SFTP to transfer the Wireshark source code to the controller. (Via cURL)

Open the cURL tool and enter the following command:

- If you are behind a firewall, **curl -O -x** *<proxy-server-address>***:***<proxy-port-number>* **https://1.na.dl.wireshark.org/src/wireshark-1.12.4.tar.bz2** –**k**
- If you are not behind a firewall, **curl -O https://1.na.dl.wireshark.org/src/wireshark-1.12.4.tar.bz2** –**k**

#### (Via SFTP)

a) Open an SFTP client and enter the following command: **sftp sysadmin@***<controller-IP-address>*

If prompted, enter **yes** to continue.

- b) Enter the controller's password.
- c) Enter the following command: **put** *<directory-1>***/wireshark-1.12.4.tar.bz2 /***<directory-2>***/**

#### **Step 6** Configure Wireshark on your controller:

- **bunzip2 ./wireshark-1.12.4.tar.bz2**
- **tar -xf wireshark-1.12.4.tar**
- **cd /***<directory-2>***/wireshark-1.12.4**
- **./configure --disable-wireshark**
- **make**
- The make command takes a few minutes to complete. **Note**
- **Step 7** Verify that Wireshark installed successfully: **./tshark -G protocols | grep -i openflow**

The resulting output should look like this:

```
OpenFlow openflow openflow
OpenFlow 1.0 openflow_v1 openflow_v1
OpenFlow 1.3 openflow v4 openflow v4
OpenFlow 1.4 openflow v5 openflow v5
```
**Step 8** Use Tshark (terminal-based Wireshark) to capture packets on your controller.

For example, say you want to capture packets for interface eth0 and UDP port 1812. To do so, enter the following commands:

• **sudo ./tshark -i eth0 -w /***<directory-2>***/***<capture-file-name>***.cap**

```
• sudo ./tshark -f "udp port 1812" -i eth0 -w /<directory-2>/<capture-file-name>.cap
```
Note that the time it takes to complete this step varies, depending on the number of packets that need to be captured.

I

**Step 9** Start the iptables service: **sudo service iptables start**

<span id="page-30-3"></span><span id="page-30-0"></span>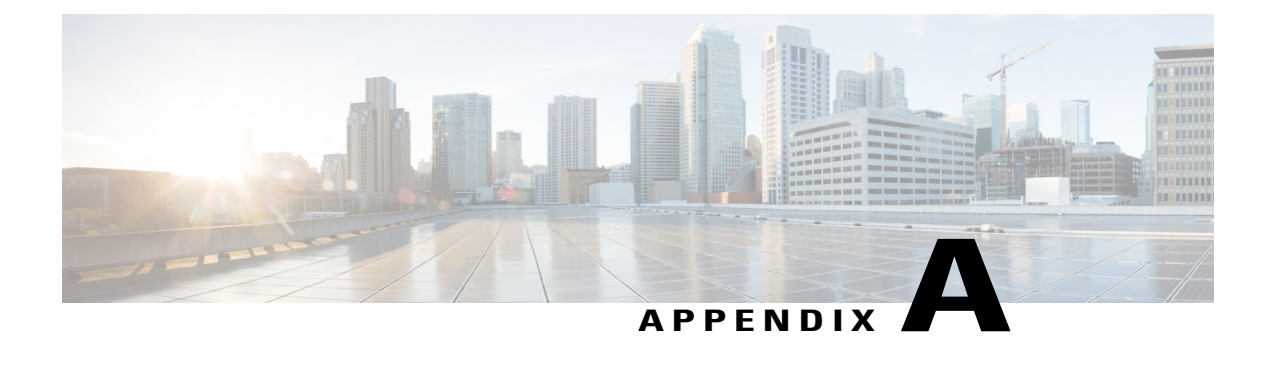

# **Sample BGP-LS and PCEP Configurations**

This appendix provides examples of what BGP-LS and PCEP configurations look like. To access the relevant configuration files, navigate to the /opt/cisco/controller/etc/opendaylight/karaf directory and open them in a text editor to make any necessary changes. The values you need to specify for your setup will differ from the ones provided here.

- [BGP-LS](#page-30-1) Peer, page 27
- ISIS [\(Redistributes](#page-30-2) ISIS link states to BGP-LS), page 27
- Interfaces: [\(Loopback](#page-31-0) for MPLS-TE and BGP-LS), page 28
- [MPLS](#page-31-1) for PCEP, page 28

## <span id="page-30-1"></span>**BGP-LS Peer**

```
router bgp 65504
bgp router-id 30.30.30.30
bgp cluster-id 30.30.30.30
address-family ipv4 unicast
 network 46.0.0.30/32
 network 49.0.0.30/32
 network 55.0.0.30/32
 network 56.0.0.30/32
 !
 address-family link-state link-state
 !
neighbor 198.18.1.25
 remote-as 65504
 update-source MgmtEth0/0/CPU0/0
 address-family ipv4 unicast
  route-reflector-client
  !
 address-family link-state link-state
  route-reflector-client
  !
 !
```
## <span id="page-30-2"></span>**ISIS (Redistributes ISIS link states to BGP-LS)**

router isis pce-poc is-type level-2-only net 72.0000.0000.0030.00

```
distribute bgp-ls level 2
address-family ipv4 unicast
metric-style wide
mpls traffic-eng level-2-only
mpls traffic-eng router-id Loopback0
redistribute static
!
interface Loopback0
address-family ipv4 unicast
 !
!
interface GigabitEthernet0/0/0/0
point-to-point
 address-family ipv4 unicast
```
## <span id="page-31-0"></span>**Interfaces: (Loopback for MPLS-TE and BGP-LS)**

```
ipv4 unnumbered mpls traffic-eng Loopback0
interface Loopback0
ipv4 address 30.30.30.30 255.255.255.255
!
interface MgmtEth0/0/CPU0/0
ipv4 address 198.18.1.57 255.255.255.0
!
interface GigabitEthernet0/0/0/0
ipv4 address 57.0.0.30 255.255.255.0
!
```
## <span id="page-31-1"></span>**MPLS for PCEP**

```
mpls traffic-eng
 interface GigabitEthernet0/0/0/0
 !
 interface GigabitEthernet0/0/0/1
 !
 interface GigabitEthernet0/0/0/2
 !
 interface GigabitEthernet0/0/0/3
 !
 interface GigabitEthernet0/0/0/4
 !
pce
 peer ipv4 198.18.1.25
  !
  stateful-client
  instantiation
  !
 !
 auto-tunnel pcc
 tunnel-id min 1 max 99
 !
 reoptimize timers delay installation 0
```